## Instructions for Creating a Jeopardy Game Using the Game Template

The Jeopardy Game Template is a PowerPoint presentation that uses "bookmarked" PowerPoint slides. There are 56 slides in the Jeopardy Template that contain 20 questions with 2 Daily Doubles and 1 Final Jeopardy question. You should create your categories and questions first and make the questions increasing in difficulty from the 100 point to the 500 point questions. Each version (V2, V3) has Daily Doubles located on different categories and point values. This is so you can use the game without students knowing in advance where the Daily Doubles are located. The steps to make your own game are listed below:

1. Open slide #3 which is the main Jeopardy Board. The 4 categories are your main topics and should be changed to fit the topics for your particular game.

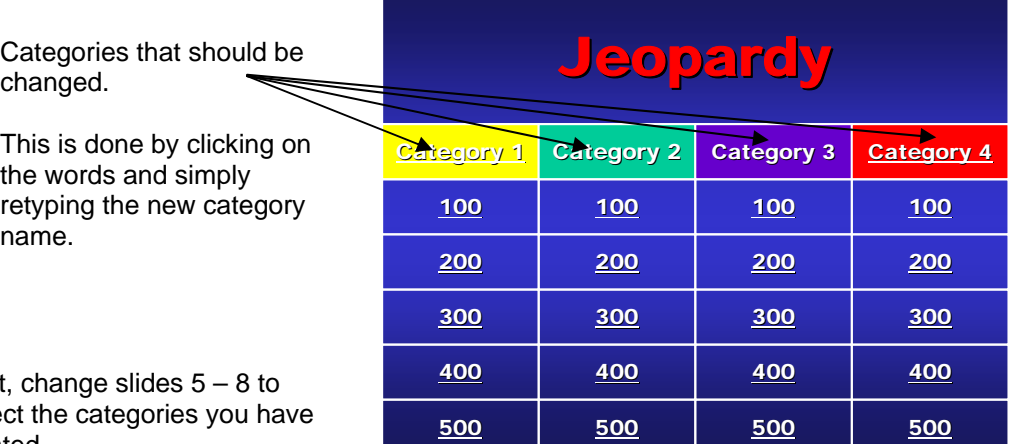

- 2. Next, change slides 5 8 to reflect created.
- 3. Now go through and change each slide to an answer and its corresponding question. For example, slide #9 might be " $a^2 + b^2 = c^{2n}$  and then slide #10 would be "What is the Pythagorean Theorem?" Do this for every slide from #9 through #50.
- 4. Now create the Final Jeopardy Category, Answer and Question.
- 5. When you have all of your answers and questions completed, save your game (use a different name than Jeopardy Game Template).

## **To play your Jeopardy Game**

I suggest making teams of 3-5 students (depending on class size). If you have a buzzer system you can play exactly like the TV show. If not, then have the teams take turns selecting a question. You can have the option of having each team lose points for incorrect answers or simply letting another team "steal" their points.

- 1. Start by clicking on the Category 1 section of the main board. This will display the 4 categories for your game. Then click the "BACK" Button on the 4<sup>th</sup> category slide to go back to the main Jeopardy Board. IMPORTANT: DO NOT HIT THE SPACE BAR OR YOU WILL REVEAL THE NEXT QUESTION!
- 2. Now start the game by having the first contestant select a category and point amount. Click on the point amount and the answer should appear. Press the space bar (not the mouse button or the forward/back button) to have the question appear. Be sure to click the "**BACK**" button to return to the main page.
- 3. Continue through the questions. A Daily Double Question will require the contestant (or team) to wager an amount. When you have completed all 20 questions, click on the Category 4 title to go to Final Jeopardy. After revealing the Final Jeopardy category have each contestant (team) wager an amount. The Final Jeopardy answers should be written and then handed in before the answer is revealed.